RENW\_ManualeUtente\_NuovoAlboAutotrasportatori\_Impresa-1.0.docx

Ministero delle Infrastrutture e dei Trasporti

DIPARTIMENTO PER I TRASPORTI, LA NAVIGAZIONE, GLI AFFARI GENEALI E IL PERSONALE Direzione Generale per la Motorizzazione Centro Elaborazione Dati

Manuale utente

# **STORIA DEL DOCUMENTO**

Il seguente registro cronologico delle modifiche contiene una registrazione delle modifiche apportate al presente documento:

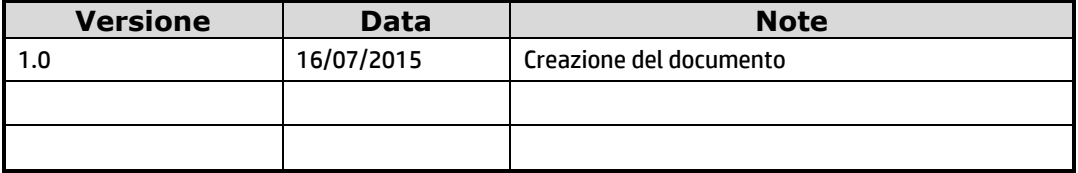

# **INDICE DEL DOCUMENTO**

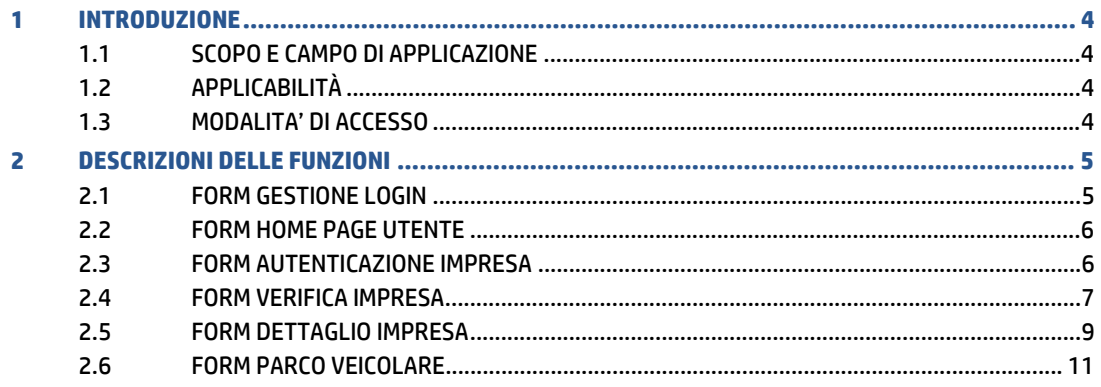

# 1 INTRODUZIONE

## **1.1 SCOPO E CAMPO DI APPLICAZIONE**

Il presente manuale intende fornire un supporto agli utenti **Impresa** per l'utilizzo dell'applicazione "Consultazione Regolarità Posizione Albo".

Il manuale sarà aggiornato in accordo alle evoluzioni del servizio.

# **1.2 APPLICABILITÀ**

Il presente manuale descrive l'uso delle funzioni, accessibili via web browser, relative all'applicazione di "Consultazione Regolarità Posizione Albo", nell'ambito dei servizi messi a disposizione dall'Albo Nazionale degli Autotrasportatori.

Per usufruire delle funzioni dell'applicazione, l'utente deve possedere le credenziali di autenticazione ("utente" e "password") del sistema informativo Dipartimento dei Trasporti

La risoluzione consigliata per accedere all'applicazione è 1024x768 pixel.

## **1.3 MODALITA' DI ACCESSO**

Aprire il browser e inserire il seguente indirizzo:

https://www.ilportaledellautomobilista.it

L'utente dovrà poi effettuare il login inserendo Utente e Password.

# 2 DESCRIZIONI DELLE FUNZIONI

Di seguito si forniscono i criteri di navigazione e il dettaglio delle informazioni visualizzate.

# **2.1 FORM GESTIONE LOGIN**

Il sistema permette di autenticare un utente "**Impresa**" digitando nel form di Login il nome utente e la password.

Sono obbligatori

- **Utente**
- Password

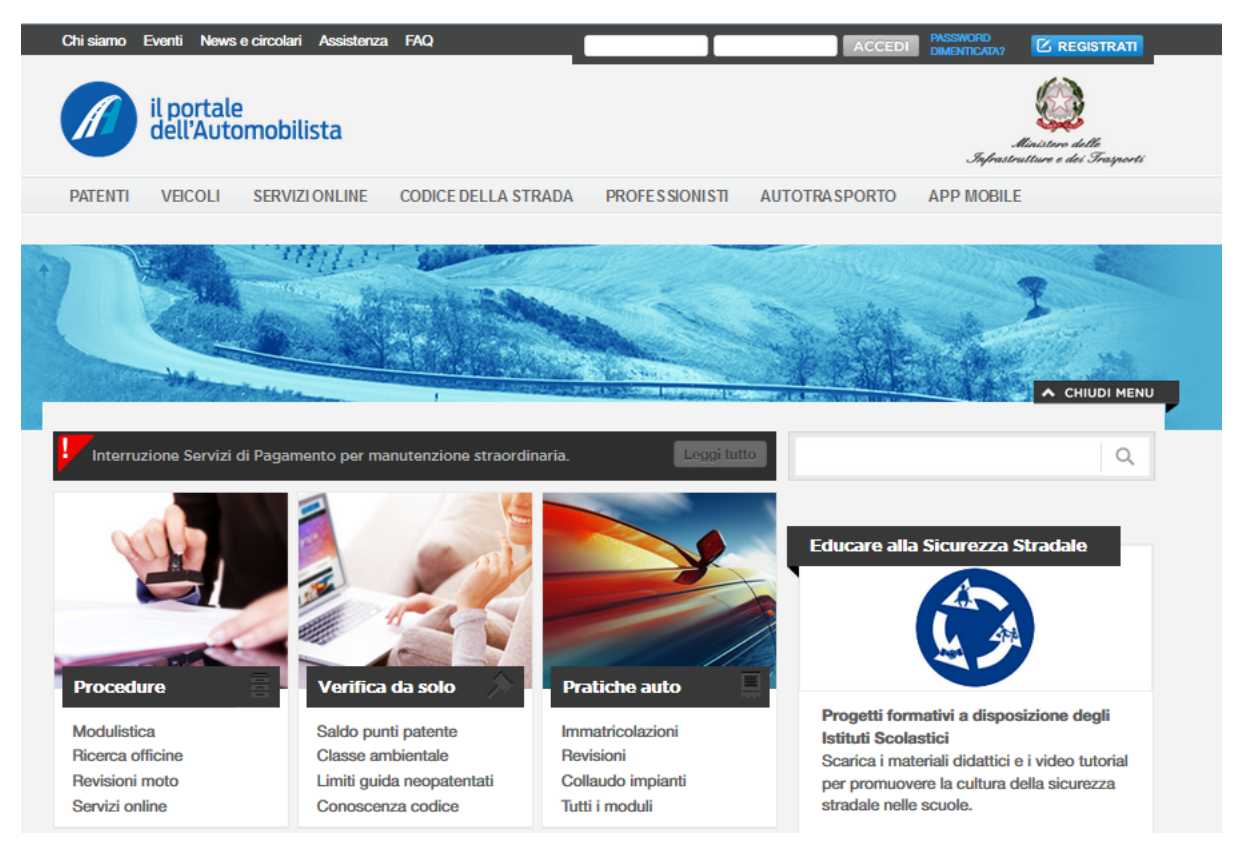

#### Pulsanti

- Login: premendo tale pulsante si procede con l'autenticazione. Nel caso di autenticazione positiva sarà visualizzata la "Home Page" prevista per l'utente "Impresa".
- x Registrati: se l'impresa non è in possesso delle credenziali di accesso al Portale dell'Automobilista, deve procede alla registrazione premendo tale pulsante
- · Password dimenticata: premendo tale pulsante si procede al cambio password.

Nota I campi Utente e Password dovranno essere digitati in maiuscolo.

#### **2.2 FORM HOME PAGE UTENTE**

L'utente, che viene autenticato dalla pagina di login, accede alla Home Page predisposta per l'utente **Impresa,** dove aprendo il menu Accesso ai servizi Impresa potrà scegliere la funzione "Consultazione Regolarità Posizione Albo".

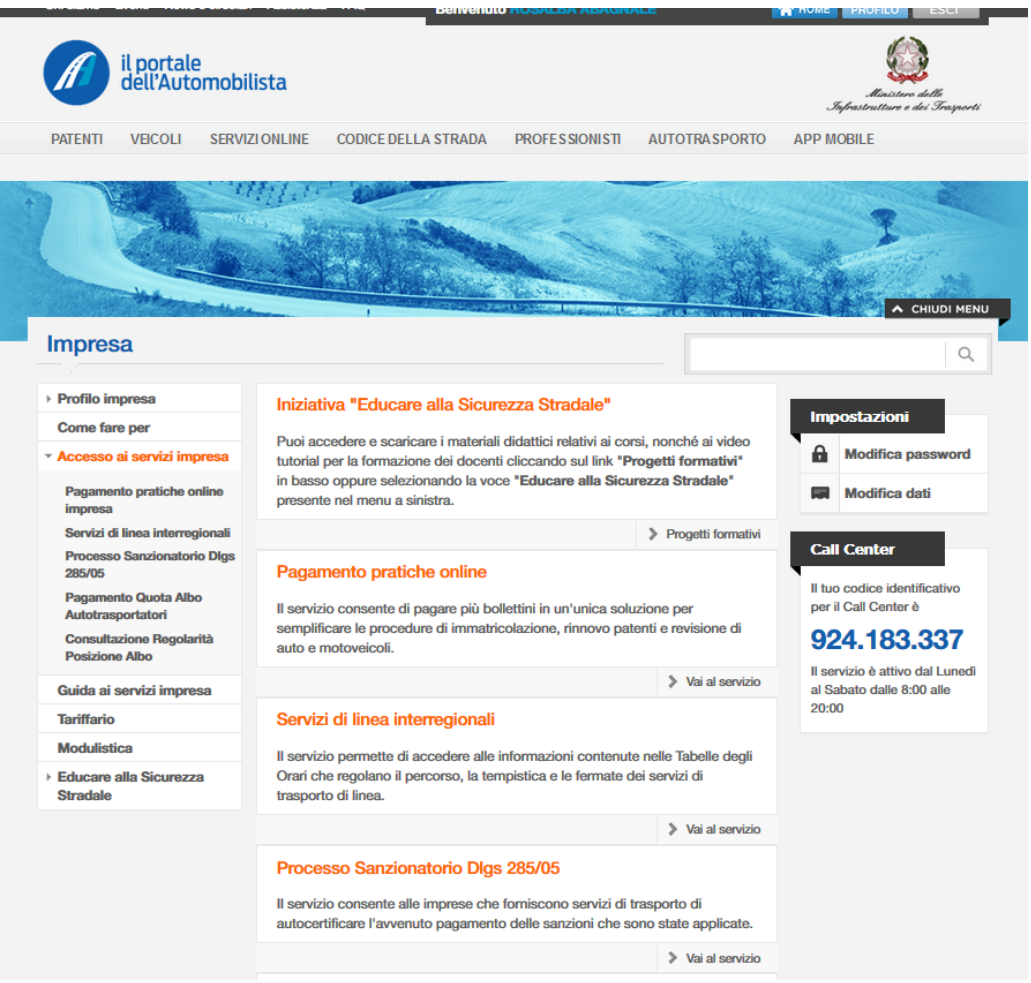

Se l'utente Impresa che sta effettuando l'accesso non è ancora dotato di PIN, sarà necessario richiederlo attraverso la Form di Autenticazione Impresa (vedi § 2.3) altrimenti sarà visualizzata la form di Verifica Impresa (vedi § 2.4).

#### **2.3 FORM AUTENTICAZIONE IMPRESA**

L'applicazione serve per verificare che l'utente collegato corrisponda effettivamente ad una Impresa iscritta all'Albo Nazionale degli Autotrasportatori. Per garantire i requisiti di privacy sulle informazioni dell'impresa sarà assegnato a ciascuna impresa un codice PIN, da utilizzare per collegarsi alle funzioni di "Consultazione Regolarità Impresa".

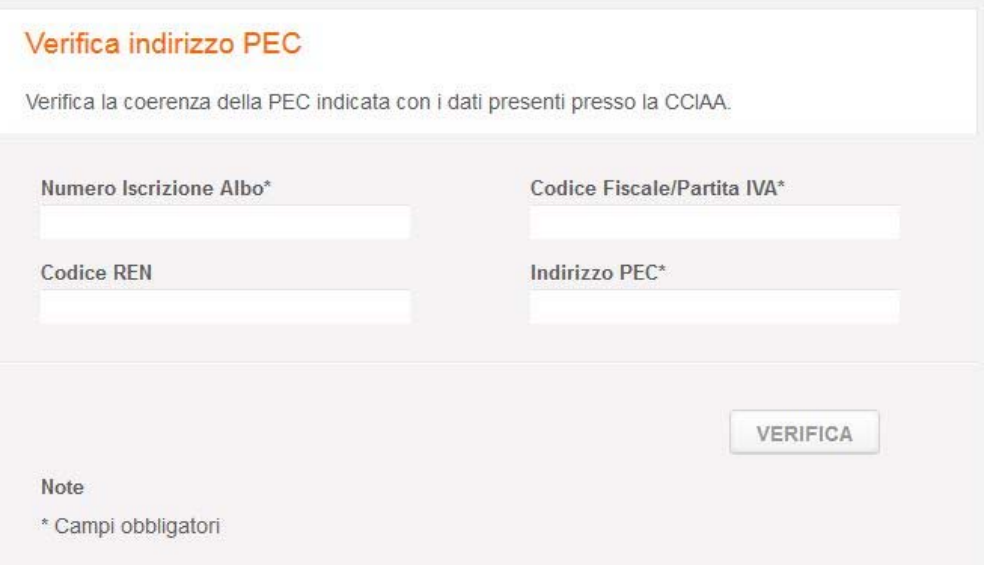

L'utente, la prima volta che si connette, dovrà indicare obbligatoriamente tutte le informazioni sotto riportate:

- o Numero di Iscrizione all'Albo (nel formato Provincia / Numero / CIN)
- o Numero di Iscrizione al REN
- o Codice Fiscale (per le Ditte Individuali) o Partita IVA (per le Società)
- o Indirizzo di PEC: tale indirizzo dovrà coincidere con quello registrato presso la CCIAA.

L'incongruenza dell'Indirizzo PEC indicato con quello restituito dalla verifica con CCIAA o la sua assenza nei sistemi CCIAA comporta l'interruzione dell'autenticazione con la visualizzazione di un messaggio esplicativo dell'errore riscontrato. In tal caso si richiede l'inserimento dell'Indirizzo PEC utilizzato per l'Iscrizione alla Camera di Commercio o la correzione di quest'ultimo

A seguito di controllo positivo di tutte le informazioni indicate dall'utente, sarà inoltrata all'indirizzo PEC indicato dall'utente una e-mail contenente il codice PIN da inserire per accedere alle funzionalità e sarà visualizzato il messaggio "Codice PIN inviato alla casella di PEC indicata".

#### **2.4 FORM VERIFICA IMPRESA**

L'applicazione consente all'utente **Impresa** di accedere alle funzioni mediante il codice PIN.

Nella Form dovrà essere indicato esclusivamente il codice PIN ricevuto tramite email ottenendo in caso di PIN corretto l'accesso ai propri dati.

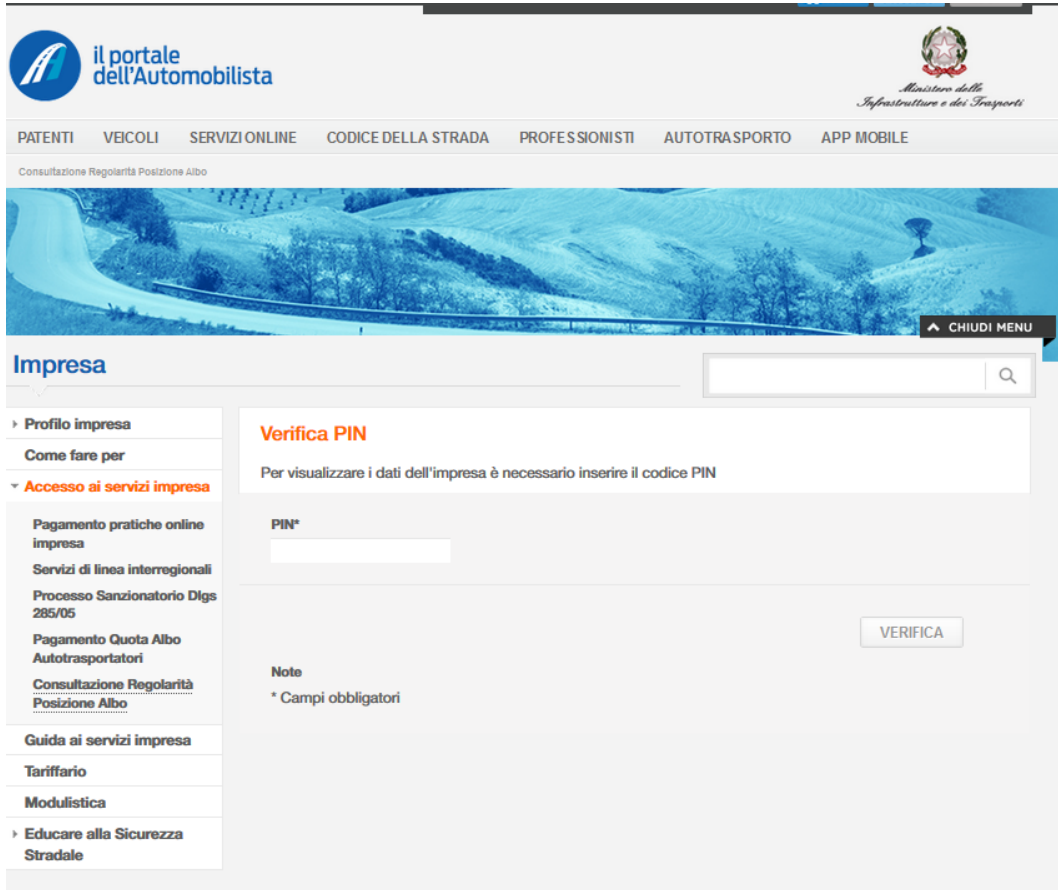

Il risultato della verifica sarà una lista, eventualmente composta da un solo elemento, con una serie di informazioni di sintesi composta da:

- o Numero di iscrizione all'albo
- o Denominazione sociale
- o Partita IVA o Codice Fiscale
- o Codice REN
- o Indicatore di Sede Primaria

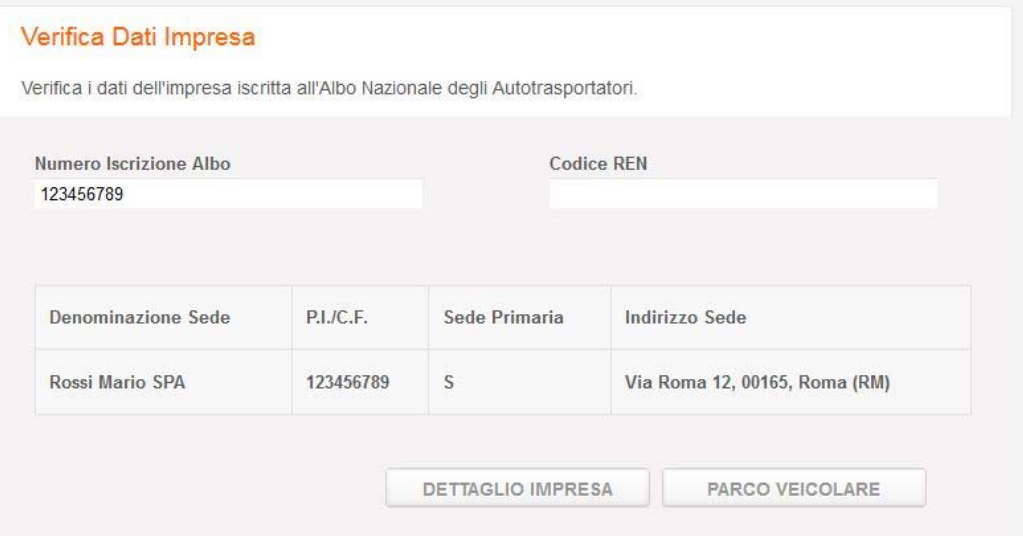

#### **2.5 FORM DETTAGLIO IMPRESA**

Attraverso questa form, l'Impresa può visualizzare i propri dati anagrafici e gli indicatori di regolarità (in forma di semaforo) secondo i criteri definiti dalla normativa.

Saranno visibili nella Form:

- Dati Anagrafici dell'Impresa,
	- o Denominazione,
	- o Tipo Società,
	- o Codice fiscale o Partica IVA,
	- o Tipo Sede,
	- o Indirizzo della sede
- Numero di Iscrizione all'Albo;
- Numero di Iscrizione al REN:
- Indicatori di Regolarità: si tratta di indicatori in forma di semaforo per ciascuna delle condizioni che concorrono a determinare la regolarità complessiva dell'impresa:
	- o Iscrizione all'Albo: l'indicatore assumerà il colore
		- VERDE nel caso di iscrizione Attiva
		- ROSSO negli altri casi

L'indicatore sarà accompagnato da una descrizione esplicativa

- o Iscrizione al REN: l'indicatore assumerà il colore
	- VERDE nel caso di iscrizione Attiva
	- ROSSO negli altri casi
	- Non valorizzato per le imprese non soggette all'obbligo di iscrizione al REN

L'indicatore sarà accompagnato da una descrizione esplicativa

- o Regolarità Contributiva (DURC): l'indicatore assumerà il colore
	- VERDE nel caso sia pervenuta la comunicazione di regolarità dagli enti che emettono il DURC (INPS, INAIL e Casse Edili)
	- Non valorizzato negli altri casi

L'indicatore sarà accompagnato da una descrizione esplicativa.

In particolare, sarà data evidenza dell'eventuale mancata comunicazione di detta certificazione da parte degli enti competenti.

- o Quote di Iscrizione Anno Corrente: l'indicatore assumerà il colore
	- VERDE se risulta regolare il pagamento delle quote di iscrizione all'Albo per l'anno corrente
	- ROSSO nel caso di pagamenti assenti o incompleti

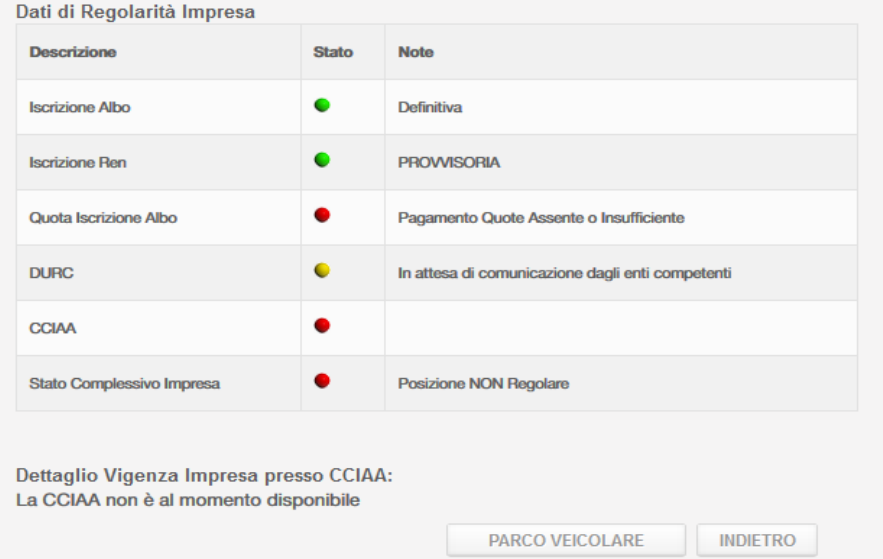

L'indicatore sarà accompagnato da una descrizione esplicativa.

- o Copertura Assicurativa dei veicoli: in questo caso non è fornito un indicatore di regolarità, ma è visualizzato il dato numerico quantitativo riferito a:
	- Veicoli Assicurati
	- Veicoli Non Assicurati
	- Veicoli senza informazioni
- o Vigenza dell'iscrizione alla CCIAA: mediante accesso diretto agli archivi della CCIAA, saranno visualizzati i dati di sintesi dell'iscrizione alla CCIAA.

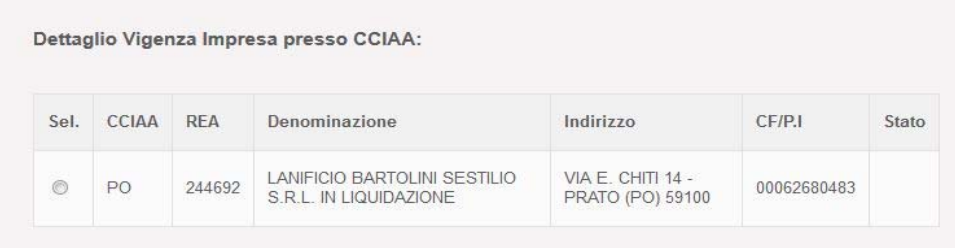

L'utente potrà ritornare alla lista tramite il pulsante "Indietro" o procede con la visualizzazione dei dati del proprio Parco Veicolare selezionando l'apposito pulsante.

### **2.6 FORM PARCO VEICOLARE**

L'applicazione consente all'utente **Impresa** di visualizzare le informazioni di dettaglio del proprio Parco Veicolare.

Nella Form, oltre ai propri dati anagrafici, sarà visualizzata la lista dei veicoli che risultano nella disponibilità dell'impresa. Per ciascuno di essi sarà visualizzato:

- o Tipo di Veicolo
- o Targa
- o Data di Scadenza della Copertura Assicurativa

L'utente potrà ritornare alla lista delle sue sedi tramite il pulsante "Indietro".

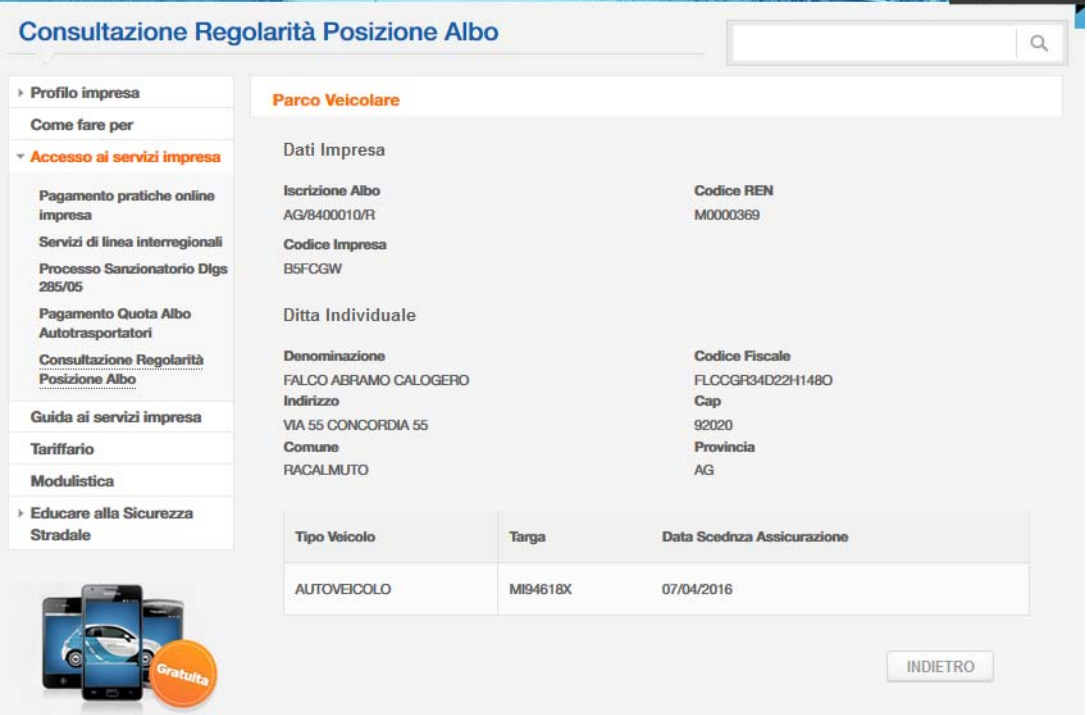